### **ET-AVR JTAG (RS232) V1.0**

**ET-AVR JTAG (RS232) V1.0** เปนบอรดที่ออกแบบมาเพื่อใชในการดาวนโหลด Hex File และ ดีบัก ใหกับ MCU ตระกูล AVR ของ Atmel โดยผานทาง JTAG Interface ซึ่งสามารถใชไดกับ MCU ที่มีโมดูล JTAG Interface เท่านั้น โดยต้องใช้ร่วมกับโปรแกรม AVR Studio 4.XX

#### **คุณสมบัติของ ET-AVR JTAG (RS232) V1.0**

- 1. มีคุณสมบัติเทียบเทา AVR JTAG ICE ของ ATMEL
- 2. สนับสนุนการดีบักแบบเรียลไทม
- 3. โปรแกรมและดีบัก MCU ที่มีโมดูล JTAG Interface
- 4. สามารถอัพเกรด Firmware โดยตรงผ่านโปรแกรม AVR Studio 4 เพื่อให้สามารถใช้กับ MCU เบอรใหมๆไดซึ่ง Firmware จะติดมากับโปรแกรม AVR studio 4
- 5. สามารถใชไดกับระบบไฟเลี้ยงตั้งแต 2.7V 5.5V
- 6. ใชแรงดันจากบอรด Target
- 7. การติดตอสื่อสารผานพอรตอนุกรม (RS232)
- 8. มี LED แสดงสถานการณทํางาน Power , Activity

# **เบอรของไมโครคอนโทรลเลอร AVR ที่สามารถใชไดกับ ET-AVR JTAG** (AVR studio 4.12)

- ATmega16 , ATmega16L
- ATmega162 , ATmega162L
- ATmega169 , ATmega169L , ATmega169V
- ATmega32 , ATmega32L
- ATmega323 , ATmega323L
- ATmega64 , ATmega64L
- ATmega128 , ATmega128L
- AT90CAN128

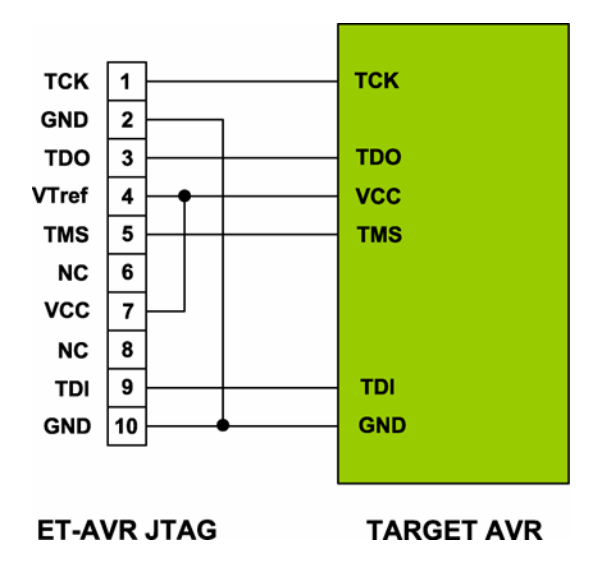

# **การเชื่อมตอ ET-JTAG AVR กับไมโครคอนโทรลเลอร AVR**

แสดงการเชื่อมต่อ ET-AVR JTAG กับ ไมโครคอนโทรลเลอร์ AVR

การต่อใช้งานจะใช้สายสัญญาณ TCK , TDO , TMS , TDI , VCC , GND เท่านั้นส่วนขาสัญญาณ VTref ไม่จำเป็นต้องต่อก็ได้เนื่องจากวงจรของ ET-JTAG AVR ขานี้จะต่อกับ VCC อยู่แล้ว

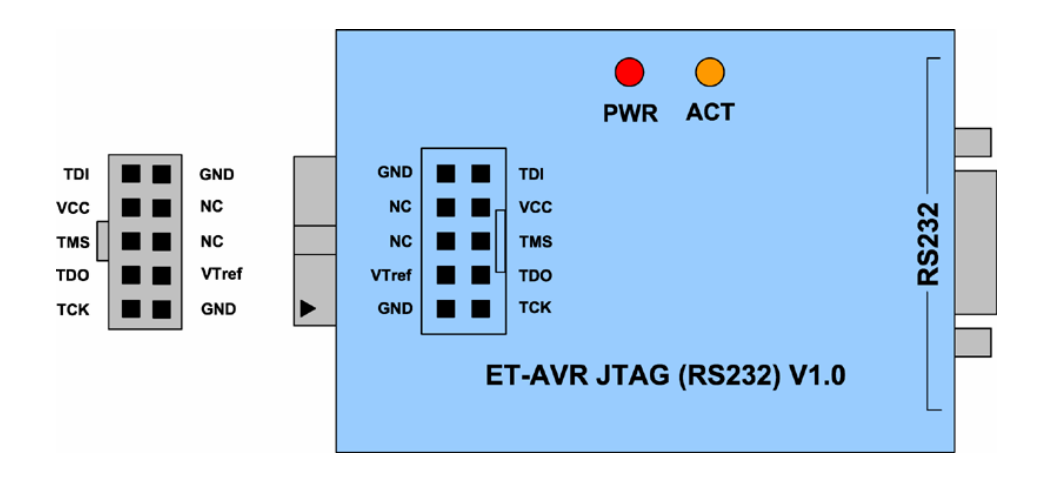

แสดงตำแหน่งขาสัญญาณของ ET-AVR JTAG

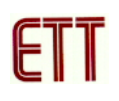

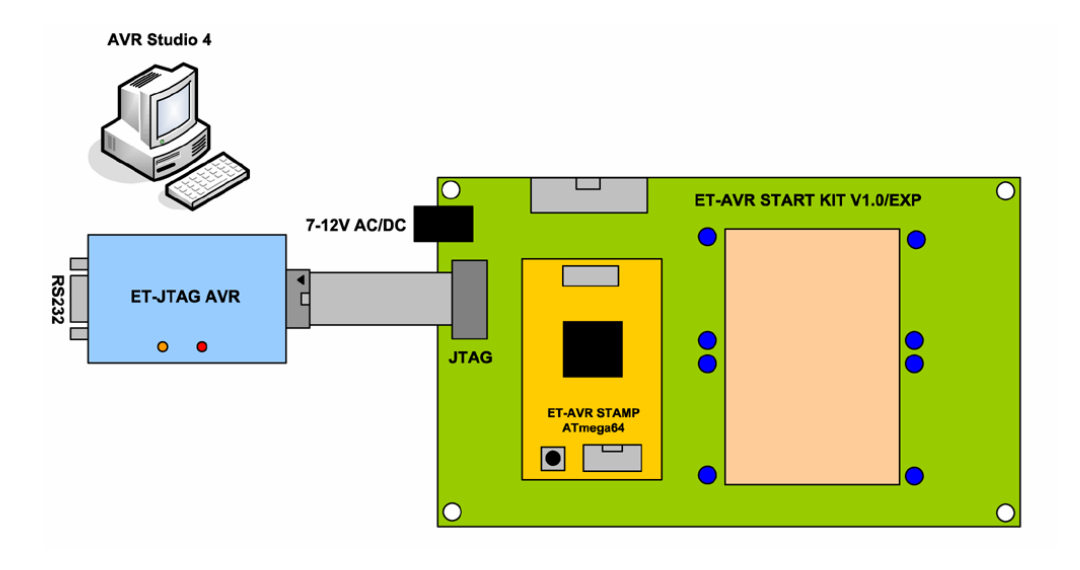

แสดงการเชื่อมตอ ET-AVR JTAG กับ ET-AVR START KIT V1.0/EXP

# **การใชงาน ET-AVR JTAG ในโหมดโปรแกรม**

การในงานในโหมดโปรแกรมนี้สามารถกาหนด ํ Security Bits และ Configuration Bits ี เช่นเดียวกับโปรแกรม PonyProg2000 ซึ่งวิธีการใช้งานมีดังนี้

1. ทำการเปิดโปรแกรม AVR Studio จากนั้นจะปรากฎหน้าต่าง Welcome to AVR Studio ให้คลิกที่ Cancel เพื่อปิดหน้าต่างนี้

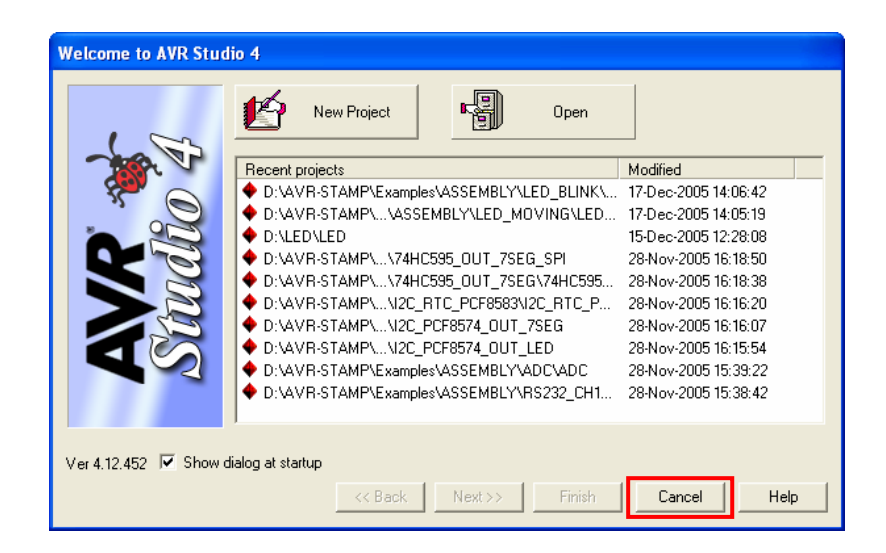

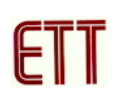

2.ทำการเลือกที่เมนู Tools → Program → AVR Connect… ดังรูป

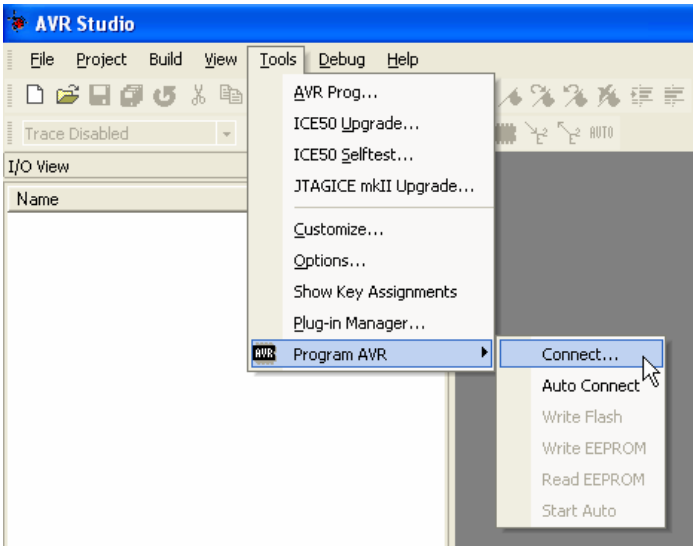

2. จากนั้นจะปรากฏหนาตาง Select AVR Programmer ดังรูป ใหทําการเลือก Platform เปน **JTAG ICE** และ Port ที่ต่อ ET-AVR JTAG ต่ออยู่ และคลิกปุ่ม Connect…

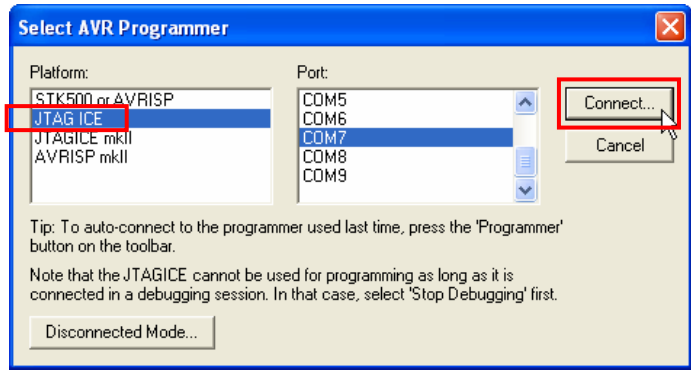

3. ถ้าโปรแกรม AVR Studio สามารถติดต่อกับ ET-JTAG AVR ได้จะปรากฏหน้าต่าง JTAG ICE ดัง รูป ทําการเลือกเบอร MCU จากชอง Device ในที่นี้เลือกเปน ATmega64

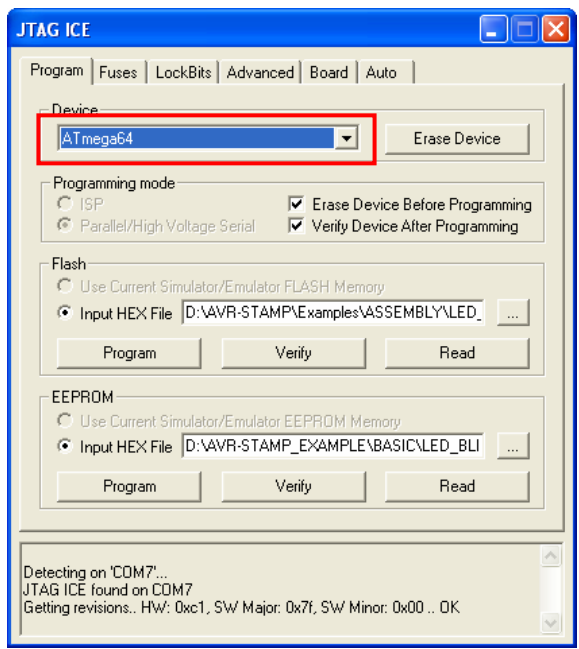

4. สั่งเปิดไฟล์สำหรับที่จะใช้โปรแกรมให้กับ CPU โดยเลือกจากช่อง Input HEX File พร้อมทั้งระบุชื่อ และที่อยู่ของ HEX File ที่จะใช้โปรแกรมให้เรียบร้อย ส่วนในช่อง Programming mode ให้เลือก **Erase Device Before Programming** เพื่อทําการลบขอมูลกอนการโปรแกรม และ **Verify Device**  ้ **After Programming เ**พื่อทำการตรวจสอบความถูกต้องของข้อมูลหลังจากโปรแกรม

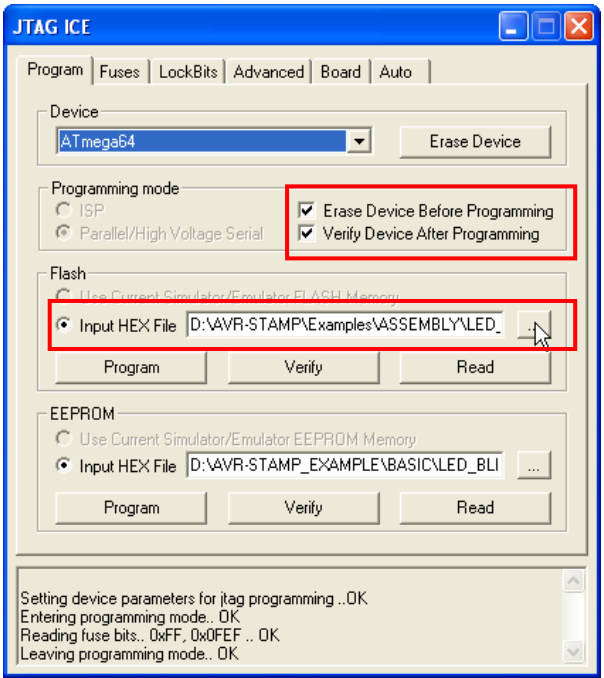

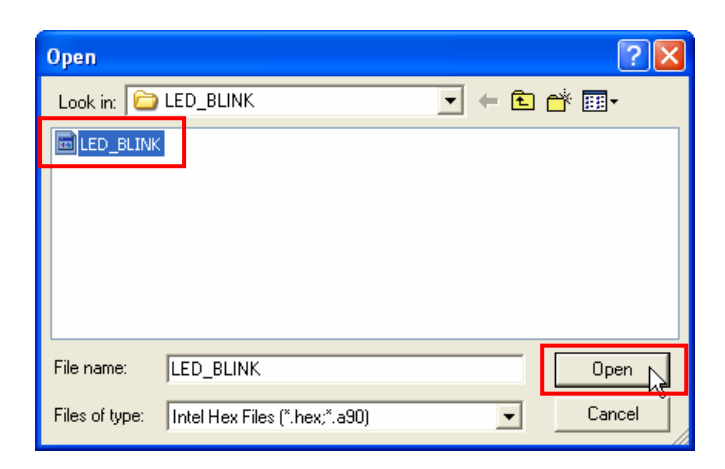

5. ในกรณีที่ไม่ต้องการแก้ไขค่า Fuses และ LockBits ก็สามารถกดปุ่ม Program เพื่อโปรแกรม Hex Files ให้กับ MCU ได้เลย เนื่องจากค่า Fuses และค่า LockBits เมื่อโปรแกรมไปครั้งหนึ่งแล้วค่าจะยัง เหมือนเดิม ไม่ถูกลบไปพร้อมกับส่วนของโปรแกรม ถ้าจะแก้ไขค่าก็สามารถโปรแกรมเข้าไปที่หลังโดย ที่ไมกระทบตอสวนของโปรแกรม

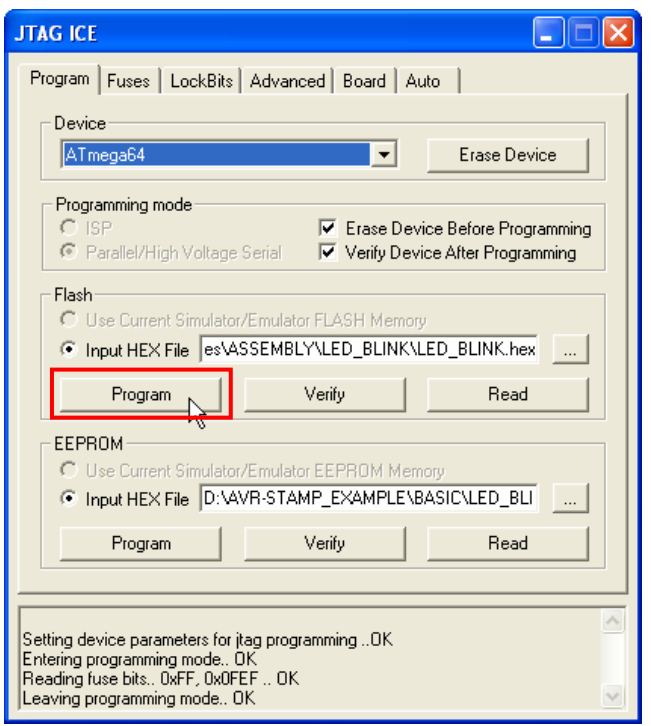

6. เมื่อการโปรแกรม Hex Files ให้กับ MCU ไม่มีข้อผิดพลาดจะได้ข้อความดังรูป

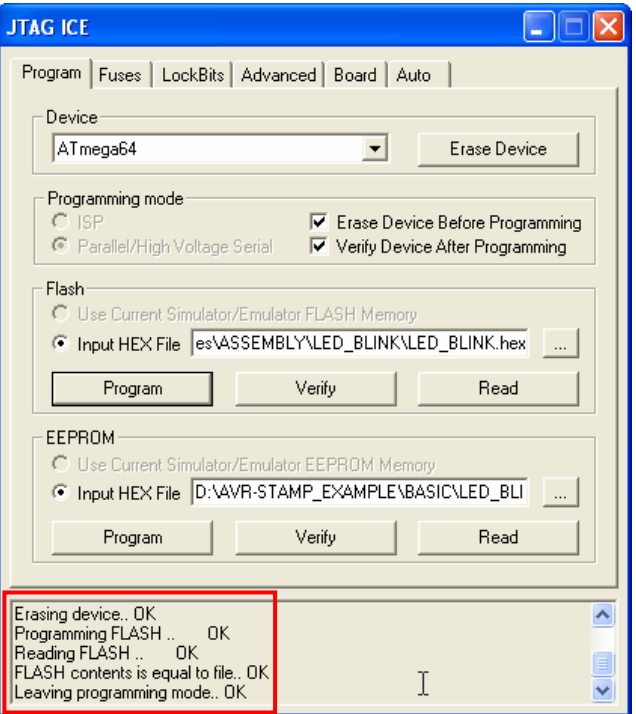

7. ส่วนถ้าต้องการแก้ไขค่า Fuses และค่า LockBits ก็สามารถเลือกไปที่ Fuses และ Lockbits ทำการ ตั้งคาและโปรแกรมไปทีหลังไดตามรูป

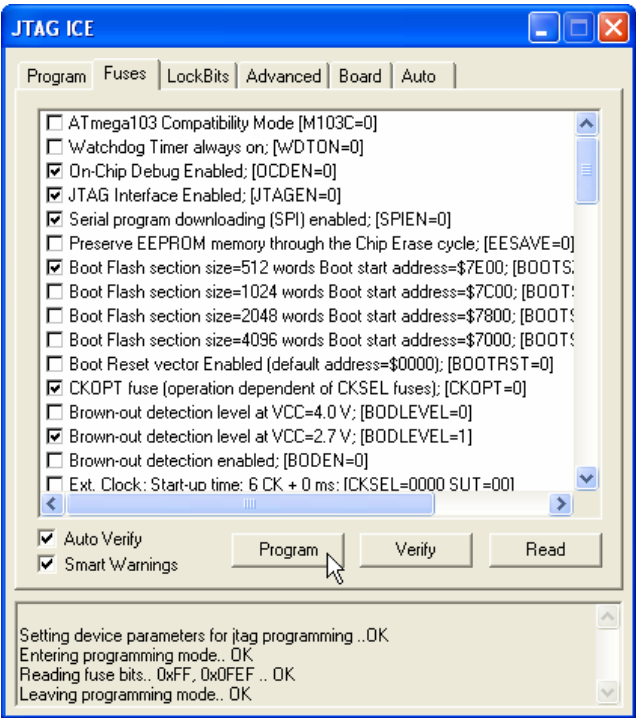

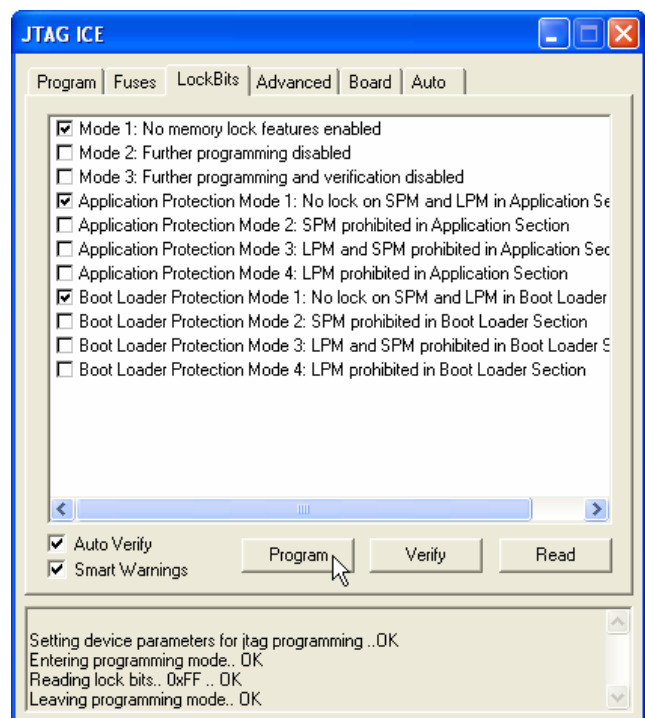

#### **หมายเหต ุ**

ถ้าในการใช้งานบอร์ดเพื่อทดลองต่างๆ ค่า <mark>Lockbits นี้ไ</mark>ม่จำเป็นต้องโปรแกรม ซึ่งค่านี้จะใช้ เพื่อป้องกันการอ่านและเขียนข้อมูลทับ MCU

## **การใชงาน ET-AVR JTAG ในโหมดดีบัก**

การทำงานในโหมดนี้จะใช้เพื่อดีบัก ดูสถานะการทำงานของ MCU โดยสามารถดีบักทีละ Step หรือแบบอัตโนมัติ โดยระหว่างการดีบักค่าต่าง ๆ ของ MCU จะเปลี่ยนแปลงตามโปรแกรมทำให้ ี สามารถดูค่าผลลัพธ์ต่างๆ ได้ทันทีซึ่งการดีบักนี้สามารถทำได้ทั้งภาษาแอสเซมบลีและภาษาซี เช่น ถ้า เขียนโปรแกรมไฟวิ่งก็จะเห็นไฟวิ่งตามสถานะการดีบักเป็นต้น ซึ่งขั้นตอนการใช้งานในโหมดดีบักจะ ้ เป็นดังนี้ โดยจะเป็นตัวอย่างไฟกระพริบ 1 ดวง เพื่อให้ง่ายต่อการสังเกต

### **ตัวอยางการดีบักโดยใชภาษาแอสเซมบล ี**

1. ทำการเปิดโปรแกรม AVR Studio จากนั้นจะปรากฏหน้าต่าง Welcome to AVR Studio ให้คลิกที่ New Project เพื่อสรางโปรเจกตใหมดังรูป

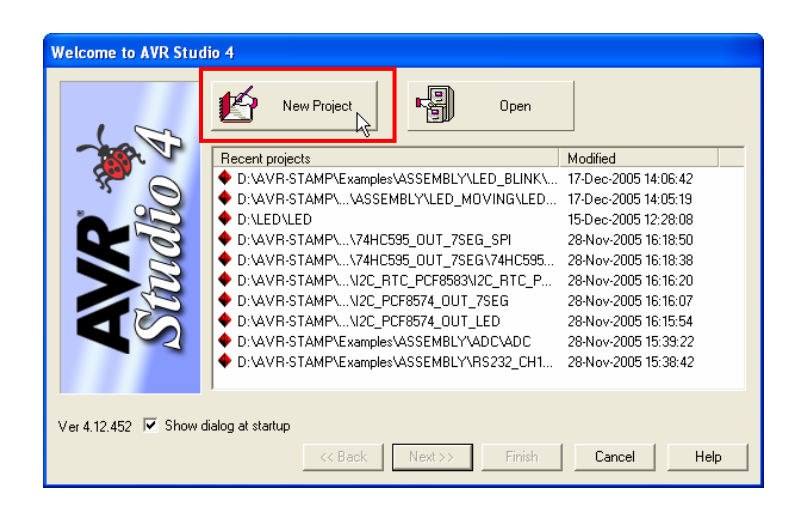

2. เลือก Project type เป็น Atmel AVR Assembler เพื่อเขียนโปรแกรมเป็นภาษาแอสเซมบลี ทำการ ์ตั้งชื่อโปรเจกต์ในช่อง Project name เลือกที่ช่อง Create initial file เพื่อสร้างไฟล์แอสเซมบลีพร้อมกับ ี สร้างไฟล์โปรเจคต์ เลือกที่ช่อง Create folder เพื่อสร้างโฟลเดอร์สำหรับเก็บไฟล์โปรเจกต์ จากนั้นทำ การเลือกไดเร็กทอรี่ที่จะเก็บไฟลโปรเจคและคลิกปุม Next ดังรูป

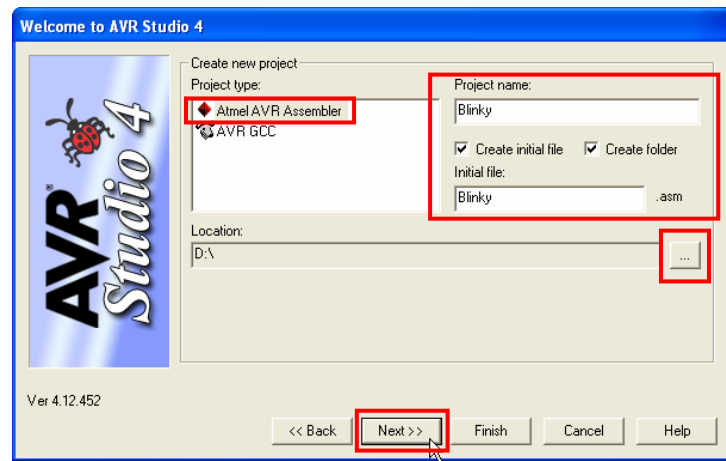

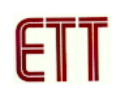

3. เลือก Debug platform เปน JTAG ICE และ Device เปน ATmega64 และคลิกปุม Finish ดังรูป

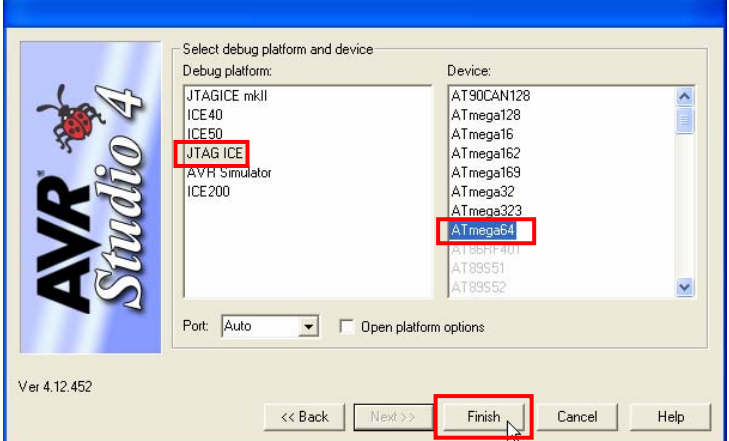

4. จากนั้นจะปรากฏหน้าต่าง Text Editor สำหรับเขียนโปรแกรมดังรูป

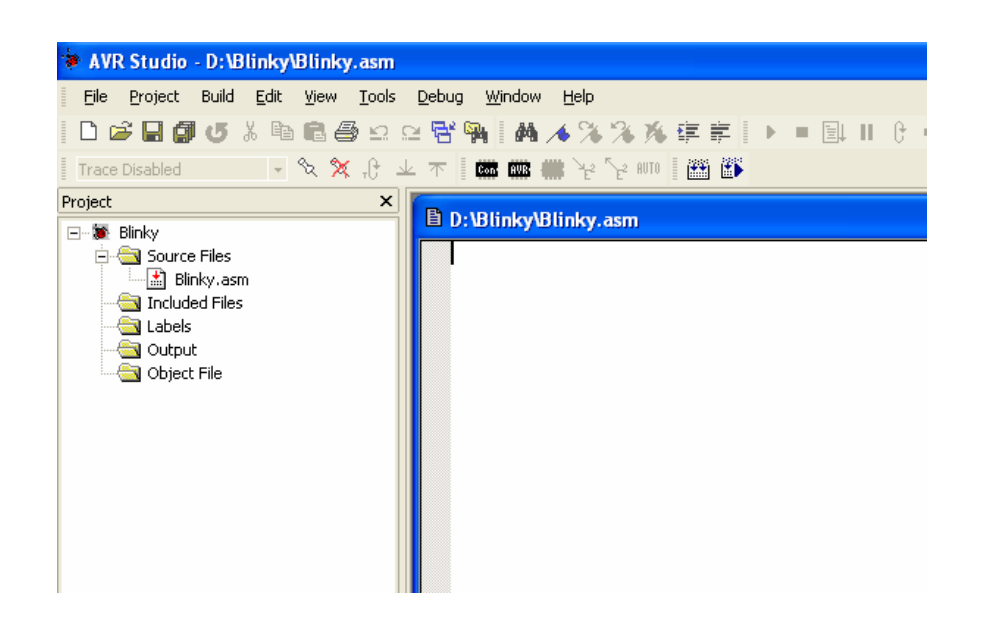

5. ทําการพิมพโปรแกรมตัวอยางภาษาแอสเซมบลี ดังตัวอยาง จากตัวอยางไมไดใชโปรแกรมหนวง เวลา เพื่อวาที่จะสังเกตเห็นการดีบักอยางทันทีไมมีการหนวงเวลา

```
;******************************************************* 
;* Examples Program For "ET-AVR STAMP ATmega64" Board * 
: * Target MCU : Atmel ATmega16
;* Frequency : X-TAL : 16 MHz * 
;* Compiler : AVR Studio 4.12 (AVR Assembler 2) * 
;* Create By : ADISAK CHOOCHAN (WWW.ETT.CO.TH) * 
;* Last Update : 1/September/2005 * 
;* Description : Example LED Blink on Portb.0 * 
;******************************************************* 
;Connect PB0 to LED1 
.include "m64def.inc" 
;************************ 
; Define Register 
;************************ 
.def TEMP = R16
;*********************** 
; Define I/O Port,Pin 
;*********************** 
.equ LED = 0;******************* 
; Main Program 
;******************* 
.CSEG 
          .ORG 0 
         RJMP RESET ;Reset Handle
RESET: LDI TEMP, LOW(RAMEND) ; Initial Stack Pointer
          OUT SPL,TEMP 
         LDI TEMP, HIGH(RAMEND)
          OUT SPH,TEMP 
         SBI DDRB, LED ;Config Portb.0 as output
MAIN: SBI PORTB, LED ; LED Off
          CBI PORTB,LED ;LED On 
         RJMP MAIN \qquad \qquad ; Loop
```
่ 6. ให้ทำการสั่งแปลโปรแกรมที่เราเขียนขึ้น โดยการคลิกเมาส์ที่เมนูคำสั่ง Build → Build ซึ่งหลังจาก แปลโปรแกรมแล้วได้ผลถูกต้องและไม่เกิดข้อผิดพลาดใด ๆ จะปรากฎข้อความ 0 errors 0 warnings ดังรูป

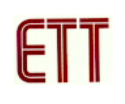

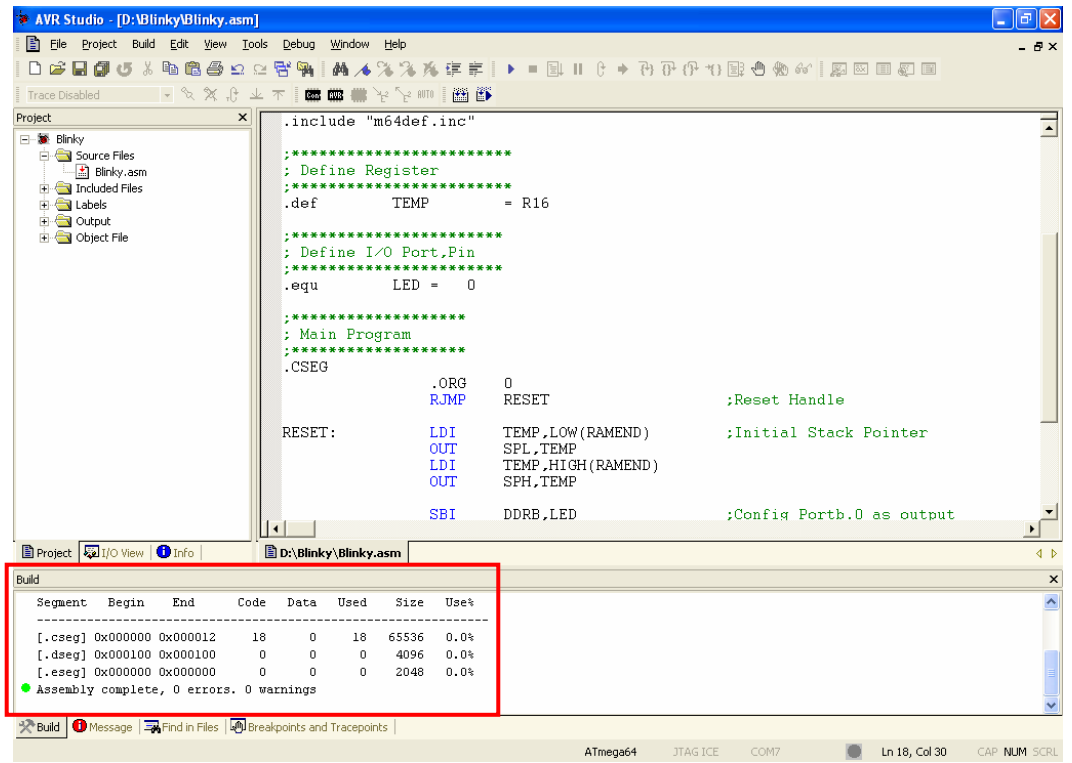

7. คลิกที่เมนูคำสั่ง Debug → Start Debugging ดังรูป

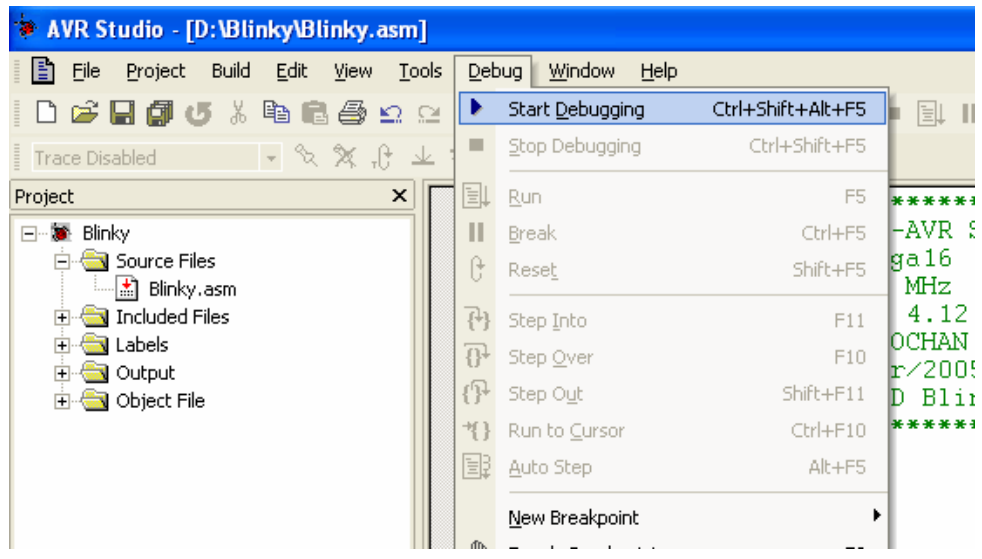

8. จากนั้นโปรแกรมจะทำการโหลดข้อมูลต่างลง MCU และเข้าสู่การดีบัก โดยจะมีเครื่องหมายแสดง จุดเริ่มต้นของโปรแกรมดังรูป โดยทางด้านขวาจะปรากฏหน้าต่าง I/O View แสดงค่ารีจิสเตอร์ต่าง ๆ ของ MCU

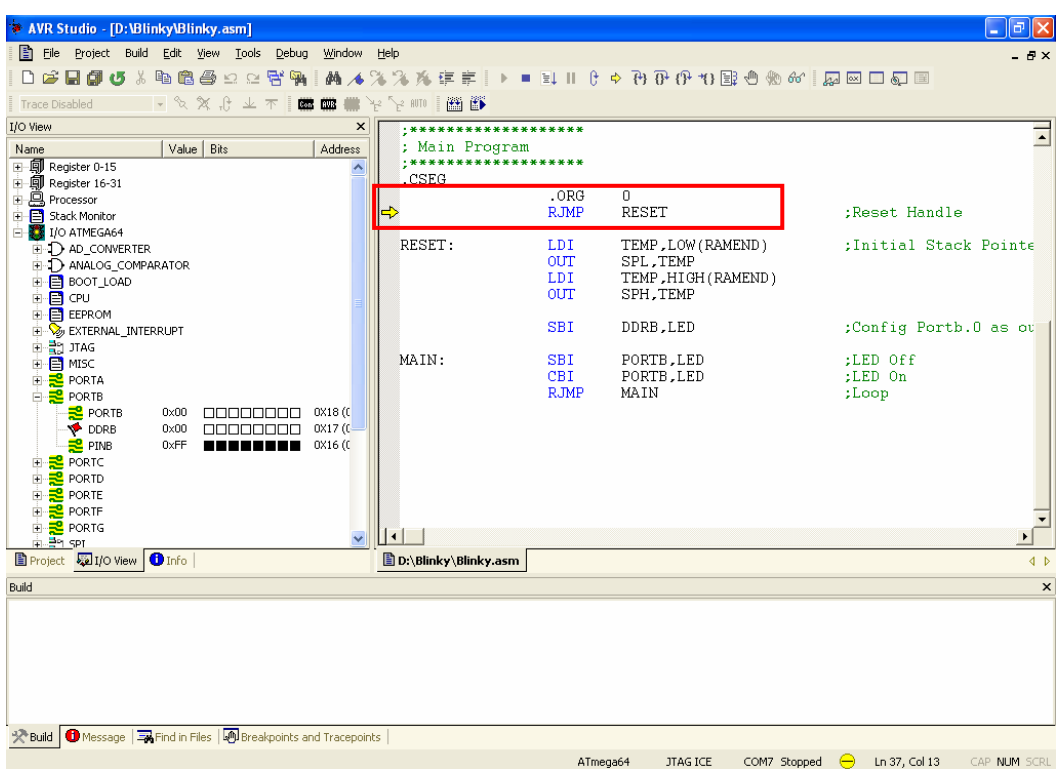

9. เราสามารถที่จะปรับความเร็วในการดีบักได้ โดยการเลือกที่เมนูคำสั่ง Debug  $\rightarrow$  JTAG ICE Options โดยที่สามารถปรับความถี่ของพอร์ต JTAG โดยค่าความถี่นี้ต้องไม่เกิน 1/4 ของความถี่ที่เรา ใช้งาน

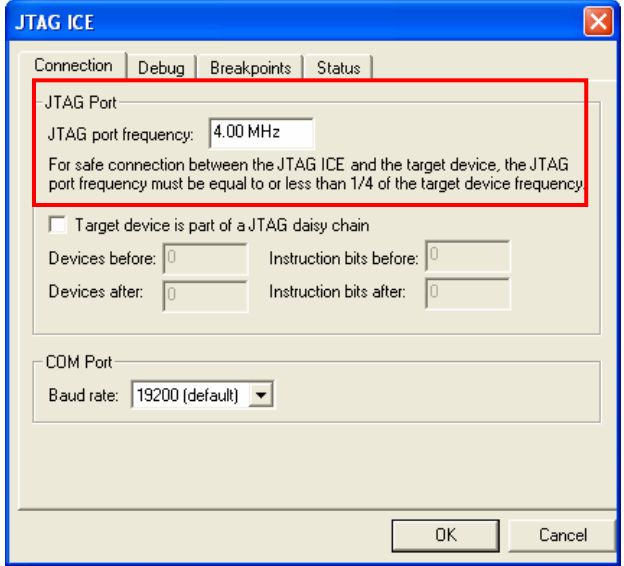

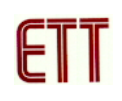

10. ทำการเลือกรูปแบบของการดีบักซึ่งสามารถเลือกได้ทั้งแบบอัตโนมัติ (Auto Step)หรือจะเลือกทีละ ์ ขั้นตอน โดยเลือกที่แถบเครื่องมือดังรูป ในที่นี้ทดลองเลือกแบบ Step

11. จะสังเกตเห็นว่าเมื่อโปรแกรมดีบักผ่านคำสั่ง SBI PORTB, LED ซึ่งเป็นคำสั่งให้ PORTB.0 เป็นลอจิก 1 LED ที่อยู่กับ PORTB.0 จะยังไม่สว่างเนื่องจากวงจรของบอร์ดต่อวงจรให้ LED ทำงานที่ ิลอจิก 0 ทำการกดปุ่ม Step Info อีกครั้งเมื่อผ่านคำสั่ง CBI PORTB, LED จะสังเกตว่า LED จะ สว่าง ซึ่งค่าต่าง ๆ ในหน้าต่าง I/O View ก็จะเปลี่ยนแปลงตามโปรแกรมด้วย

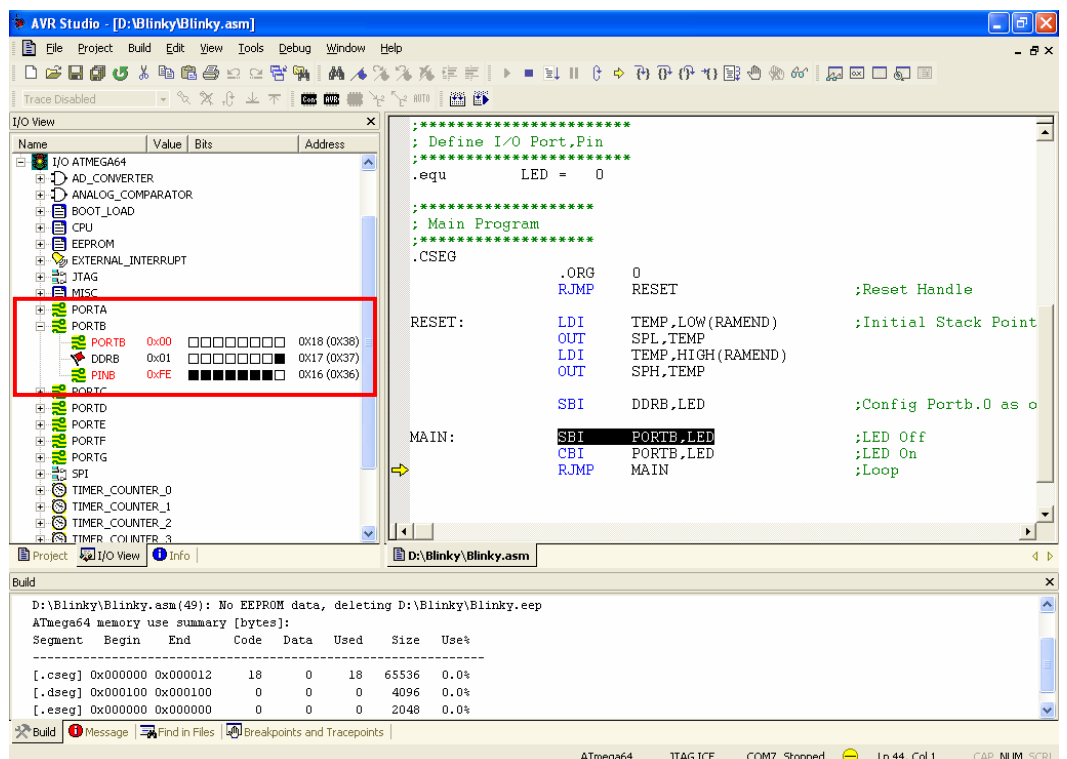

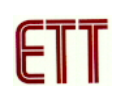

## **ตัวอยางการดีบักโดยใชภาษาซ ี**

นอกจากภาษาแอสเซมบลีแล้วโปรแกรม AVR Studio ยังสามารถดีบักซอฟต์แวร์ที่เขียนด้วย ภาษาซีได้ด้วย ซึ่งตัวอย่างนี้จะเสนอวิธีการดีบักโดยใช้ภาษาซี โดยใช้โปรแกรม CodeVisionAVR C Compiler รวมกับโปรแกรม AVRStudio ในการดีบัก

1. เปิดโปรแกรม CodeVisionAVR C Compiler และคลิกเลือกที่เมนูคำสั่ง File  $\rightarrow$  New ดังรูป

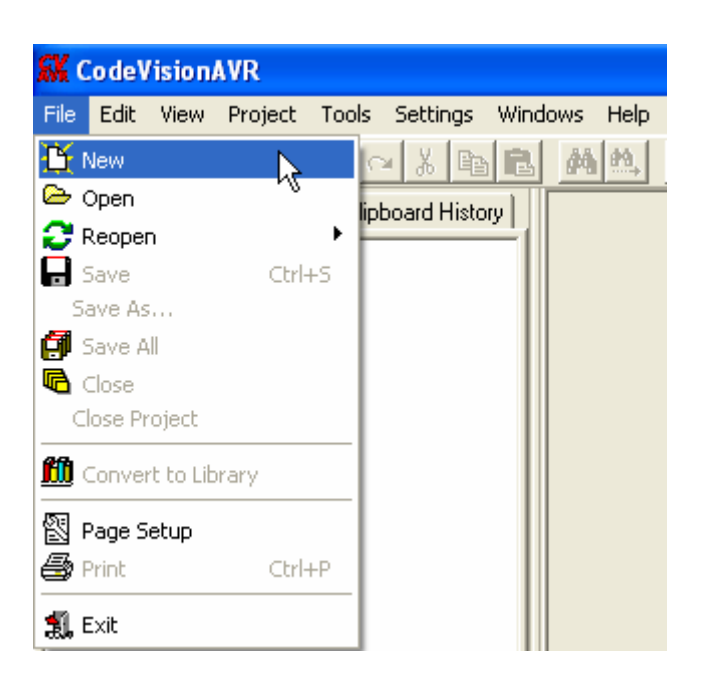

2. เลือก File Type เป็น Source เพื่อสร้างไฟล์ภาษาซีใหม่และคลิกปุ่ม OK ดังรูป

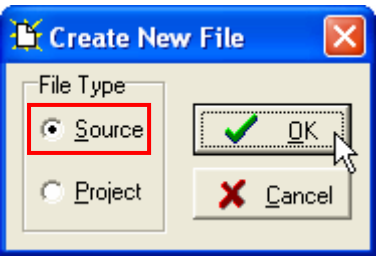

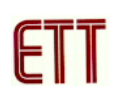

3. จากนั้นจะปรากฏหน้าต่าง Editor ให้ทำการเขียนโปรแกรมดังตัวอย่าง

```
//**********************************************/; 
//*Hardware : ET-AVR STAMP (ATmega64) */;
//*CPU : ATMEL-ATmeq a64 */;
1/ * X-TAL : 16.00 MHz */;1/*Filename : Main.C * * *;
//*Complier : CodeVisionAVR V1.24.7d */; 
//* Last Update : 9-12-2005 (ETT CO.,LTD) */; 
//* : WWW.ETT.CO.TH */;//*Description : Example LED Blink on Portb.0 */; 
//**********************************************/; 
//*CodeVisionAVR Complier Option Setting */;
//*Chip type : ATmega64 */;
//*Program type : Application */;
//*Clock frequency : 16.000000MHz */; 
//*Memory model : Small */;
1/*External SRAM size : 0 */;
1/*Data Stack size : 1024 */;
//**********************************************/; 
#include <mega64.h> // ATmega64 MCU 
#include <delay.h> // Delay functions 
void main(void) 
{ 
 PORTB=0x00; // PB7..0 = 0DDRB = 0x01; // PB0 = Output
 //Loop Blink LED on PB0
  while (1) 
 {|\n\text{PORTB}| = 0x01};\text{PORTB} = 0x01; \qquad \qquad \text{/} \text{PBO} = 1 (OFF LED)
PORTB \&= OXFE; // PBO = O (ON LED) } 
}
```
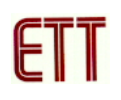

4. ทำการบันทึกโปรแกรมภาษาซีที่เขียนโดยเลือกเมนู File  $\rightarrow$  Save ทำการตั้งซื่อไฟล์และกดปุ่ม Save ดังรูป

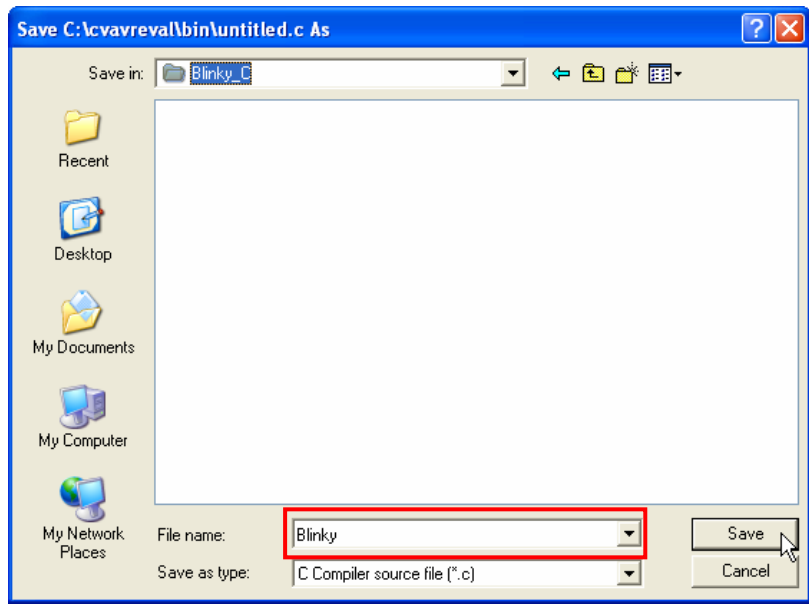

5. เลือกที่เมนู File  $\rightarrow$  New และเลือก File Type เป็น Project เพื่อสร้างโปรเจกต์ใหม่และคลิกปุ่ม OK ดังรูป

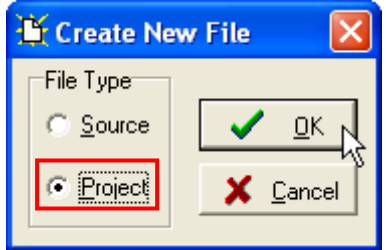

6. คลิกปุม No เพื่อไมใชตัวชวยในการสรางโปรเจกต (CodeWizard)

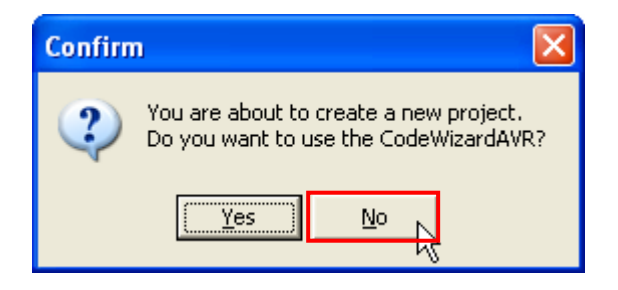

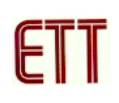

7. ทำการตั้งชื่อโปรเจกต์ตามต้องการและคลิกปุ่ม Save ดังรูป

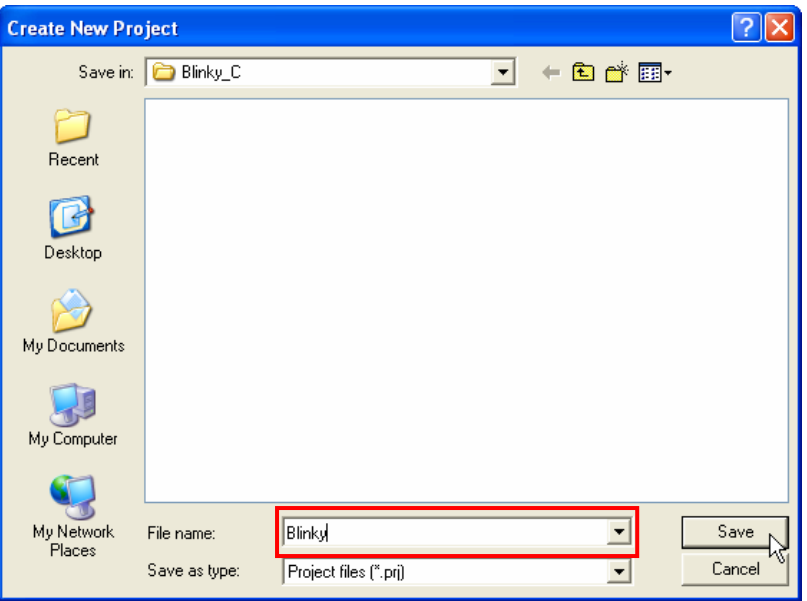

8. ทำการเพิ่มไฟล์ภาษาซีที่เขียนไว้ก่อนหน้านี้เข้ามาในโปรเจกต์โดยการคลิกปุ่ม Add ดังรูป

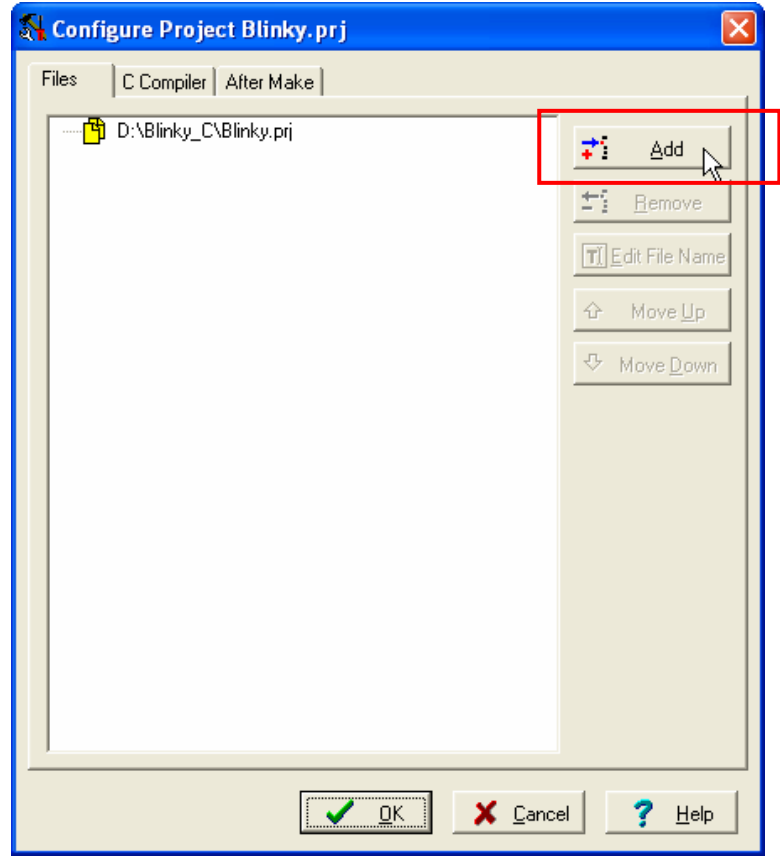

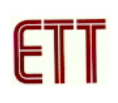

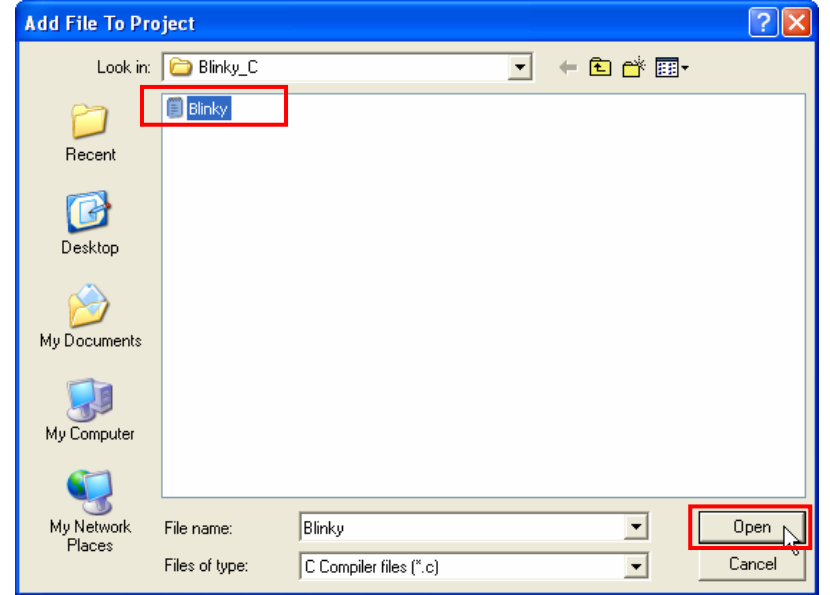

9. เมื่อทุกอย่างเรียบร้อยคลิกปุ่ม OK ดังรูป

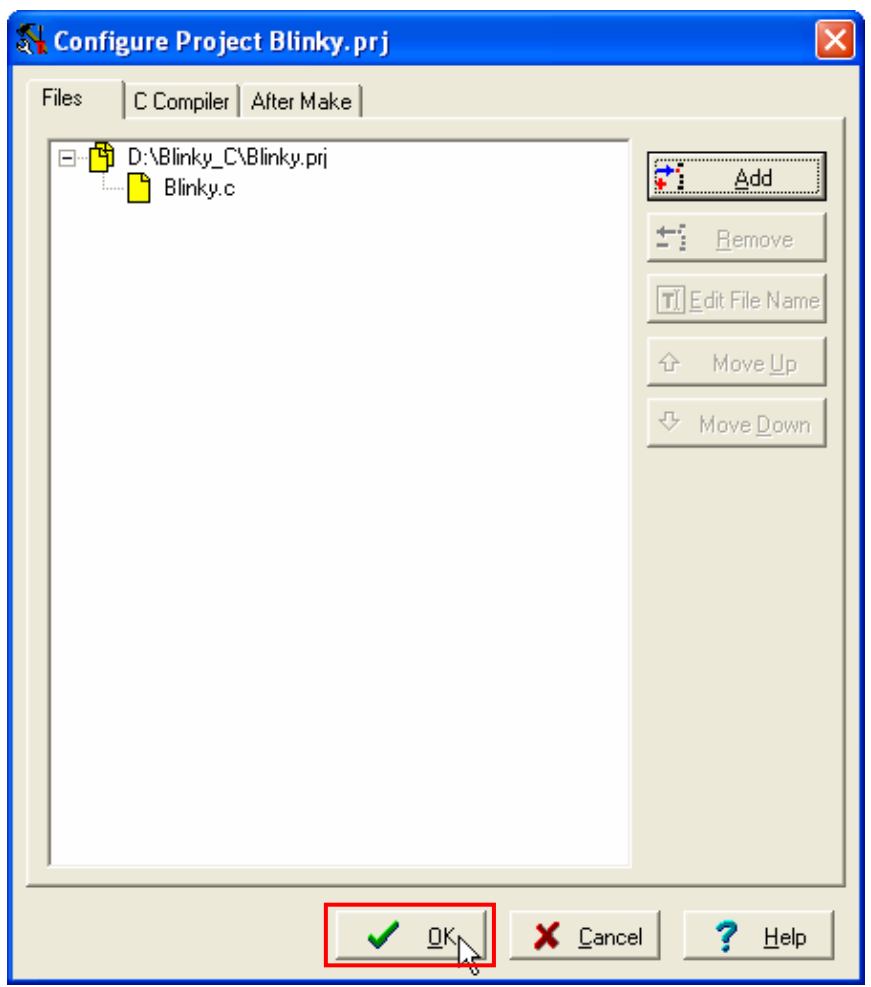

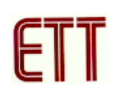

10. ทำการตั้งค่าต่างของโปรเจกต์โดยการคลิกเมาส์ที่เมนูคำสั่ง Project  $\rightarrow$  Configure จากนั้น ทำการ กําหนดเบอร MCU เปน ATmega64 คาคริสตอลเทากับ 16.000000 MHz และ File Output Format(s) เปน COF ROM HEX EEP

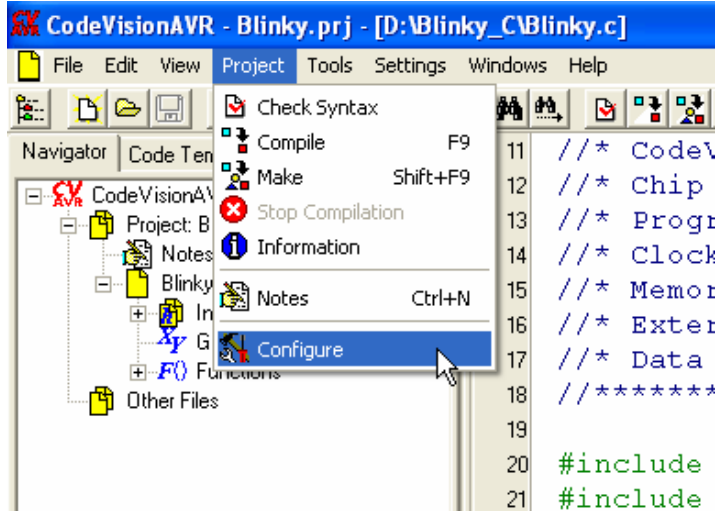

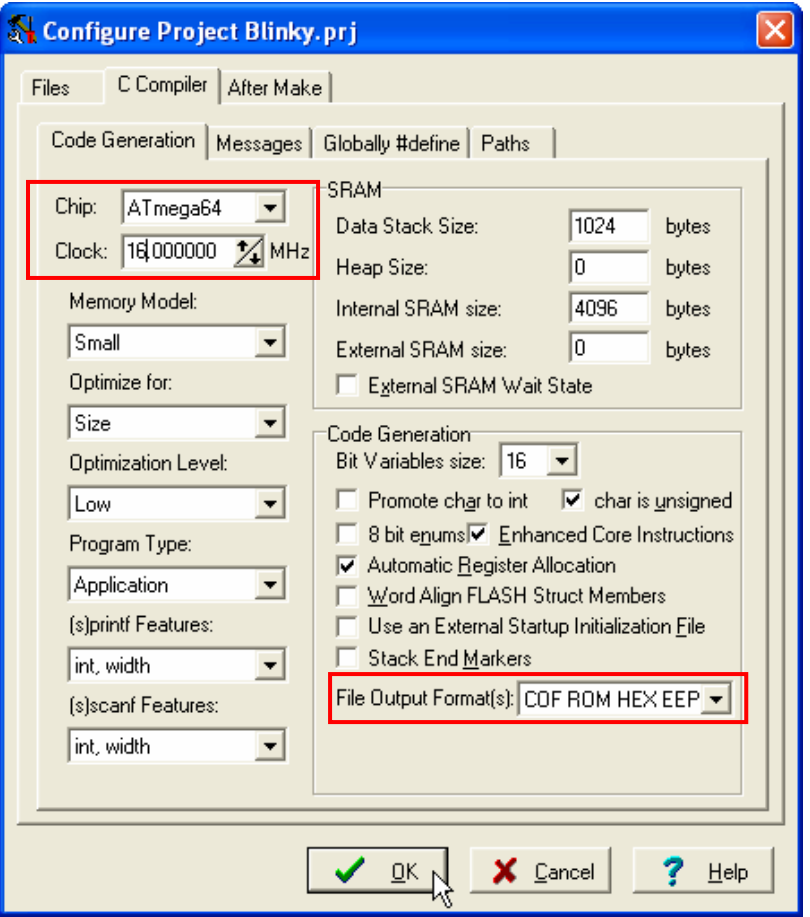

10. ให้ทำการสั่งแปลโปรแกรมที่เราเขียนขึ้น โดยการคลิกเมาส์ที่เมนูคำสั่ง Project  $\rightarrow$  Make ซึ่ง หลังจากแปลโปรแกรมแล้วได้ผลถูกต้องและไม่เกิดข้อผิดพลาดใด ๆ จะปรากฏข้อความ No errors, No warnings ดังรูป

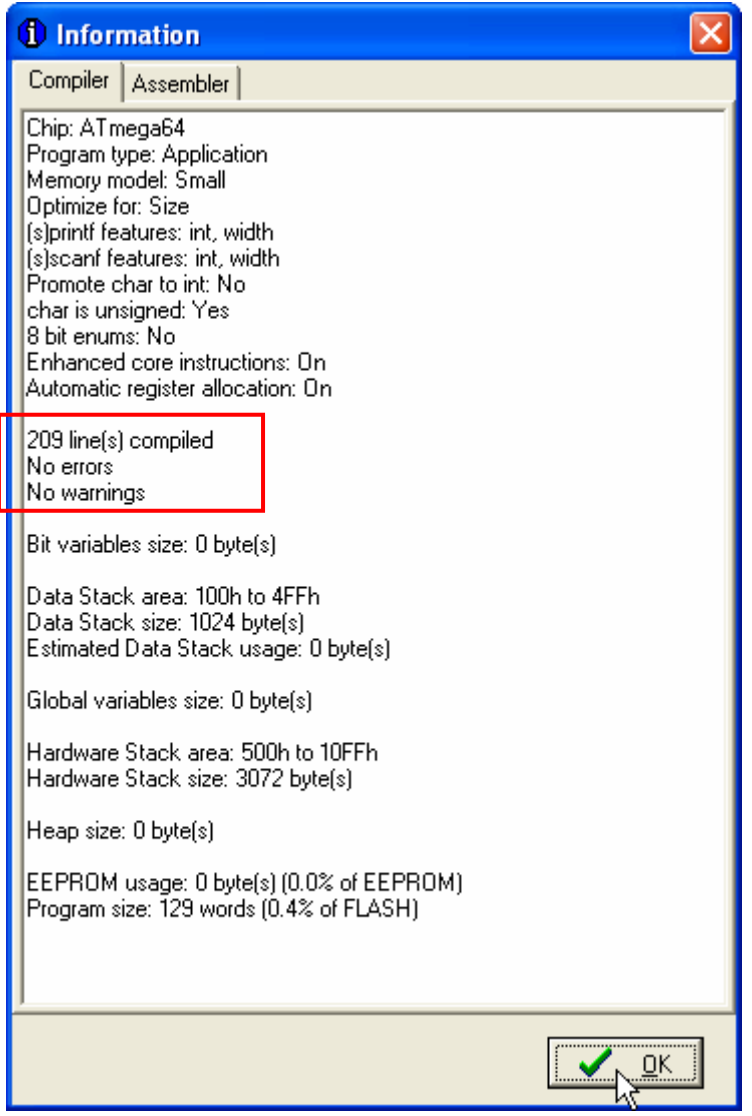

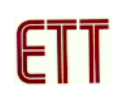

11. คลิกเมาส์ที่เมนูคำสั่ง Tools  $\rightarrow$  Debugger เพื่อเข้าสู่การดีบัก จากนั้นโปรแกรม CodeVisionAVR จะเปิดโปรแกรม AVR Studio ขึ้นมาดังรูป ให้คลิกที่ปุ่ม Open

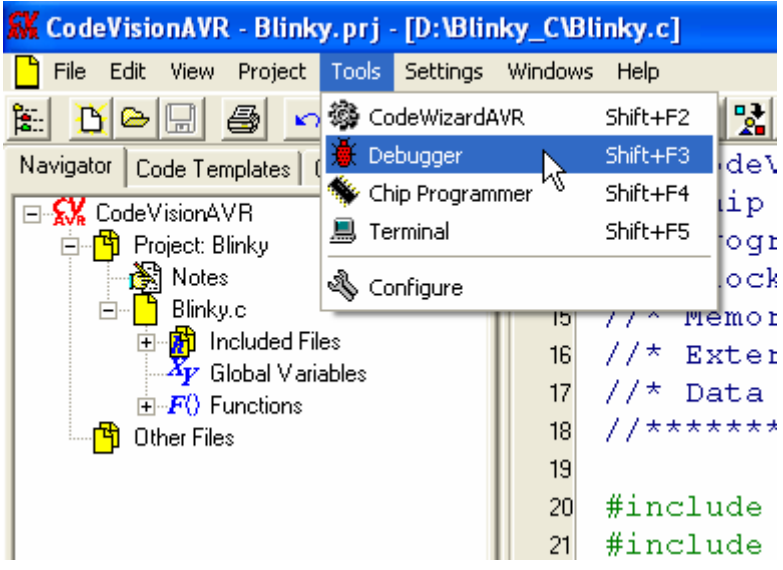

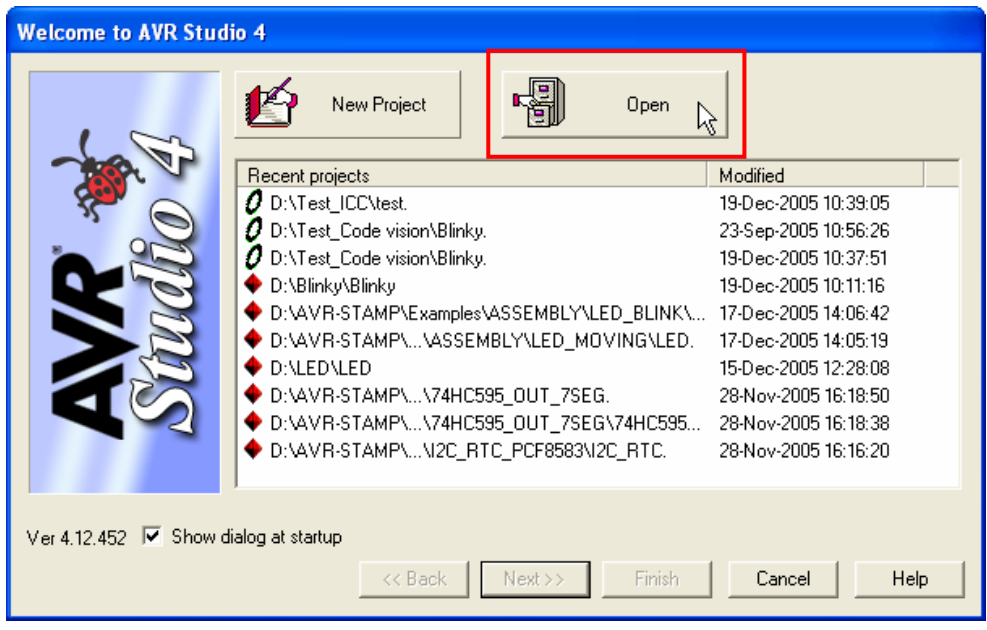

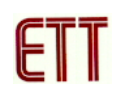

12. เลือกไฟล์ COFF symbolic debug file ที่ได้จากการการสั่งแปลโปรแกรมซึ่งอยู่ในโปรเจกต์ที่ได้ สรางไวดังรูป

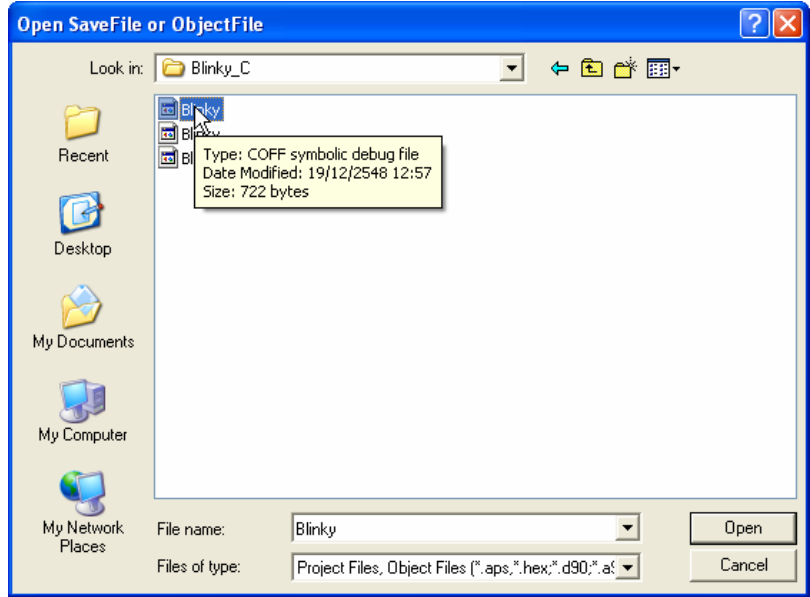

13. จากนั้นโปรแกรมจะให้ทำการบันทึกโปรเจกต์ ให้คลิกปุ่ม Save เพื่อบันทึก

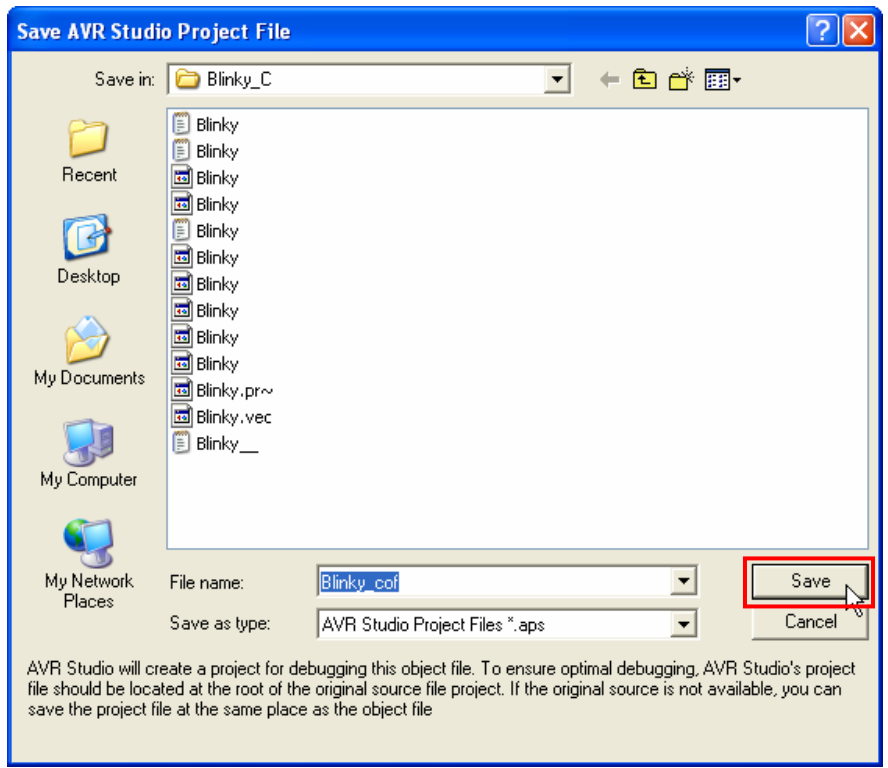

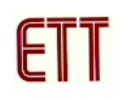

14. เลือก Debug platform เปน JTAG ICE และ Device เปน ATmega64 และคลิกปุม Finish ดังรูป

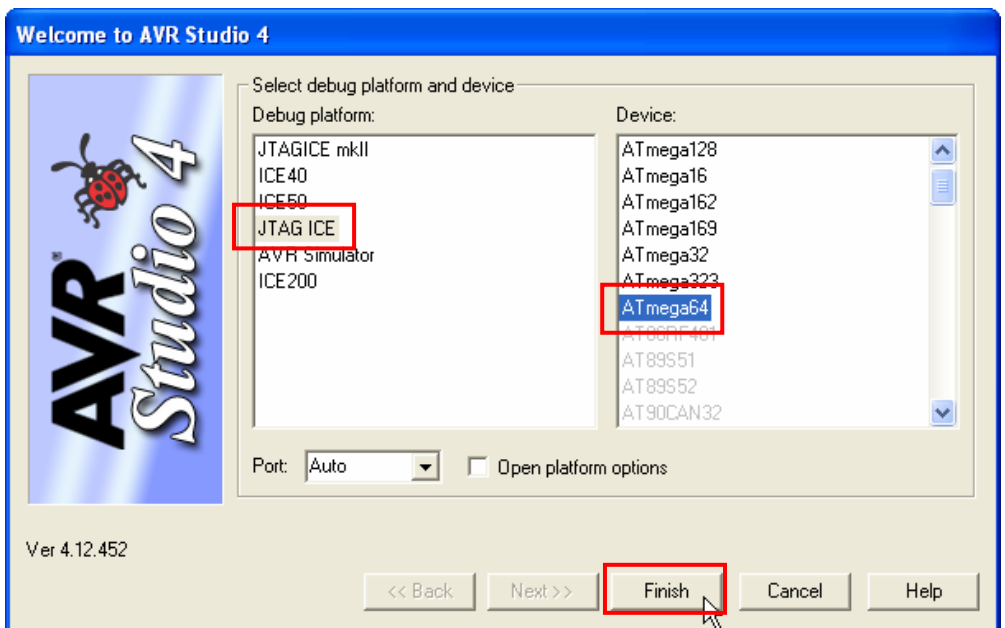

15. เมื่อทุกอย่างเรียบร้อยโปรแกรม AVR Studio จะทำการโหลดโปรแกรมที่เขียนด้วยภาษาซีเข้ามา ้หลังจากนี้ก็สามารถทำการดีบักค่าต่าง ๆ เหมือนตัวอย่างการดีบักด้วยภาษาแอสเซมบลี

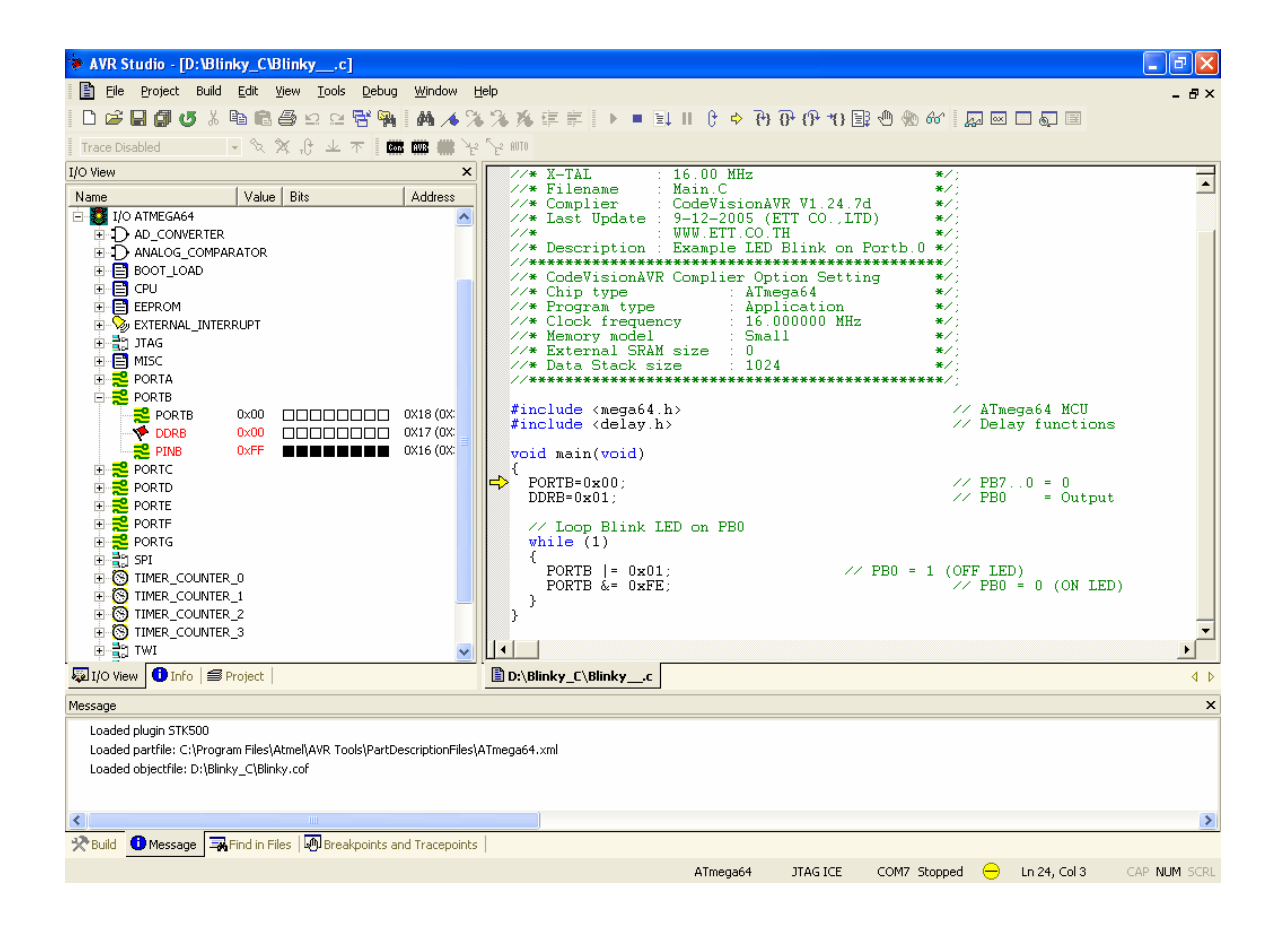

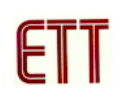

# **ขั้นตอนการอัพเกรด Firmware ของ ET-JTAG AVR**

การอัพเกรด Firmware จะทําให ET-JTAG AVR สามารถใชไดกับ MCU เบอรใหม ๆ โดย Firmware นี้จะมาพรอมกับโปรแกรม AVR Studio ซึ่งเมอทื่ ําการเชื่อมตอ ET-JTAG AVR เขาโปรแกรม AVR Studio แล้วถ้ามี Firmware ตัวใหม่จะมีข้อความเตือนให้ทำการอัพเกรด Firmware ซึ่งวิธีการ อัพเกรด Firmware มีดังนี้

1. เมื่อทำการติดต่อกับ ET-JTAG AVR และมี Firmware ตัวใหม่จะมีข้อเตือนดังรูป ให้คลิกปุ่ม OK เพื่อทำการคัพเกรด Firmware

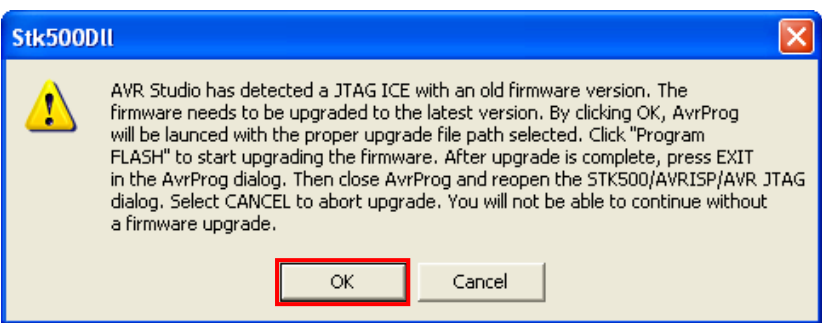

2. จากนั้นโปรแกรมจะทำการเรียกโปรแกรม AVR Prog ขึ้นมาให้ทำการคลิกที่ปุ่ม Browse เพื่อเลือก ไฟล Upgrade.ebn ซึ่งปกติจะอยูที่ไดเร็กทอรี่ C:\Program Files\Atmel\AVR Tools\JTAGICE (โดย ปกติโปรแกรมจะเลือกให้อัตโนมัติแล้ว) จากนั้นคลิกที่ปุ่ม Program เพื่อเริ่มทำการอัพเกรดดังรูป

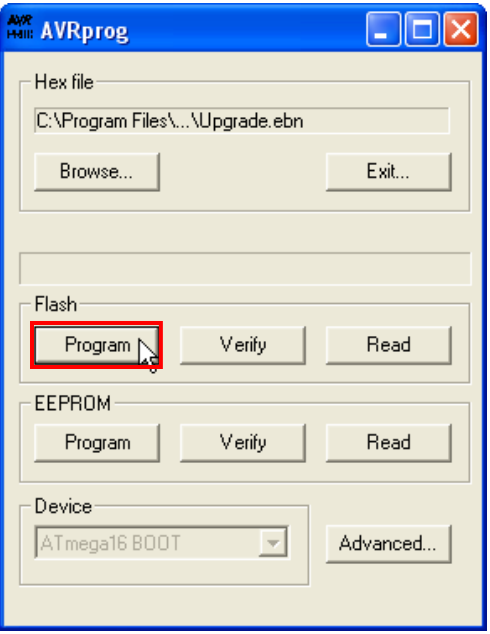

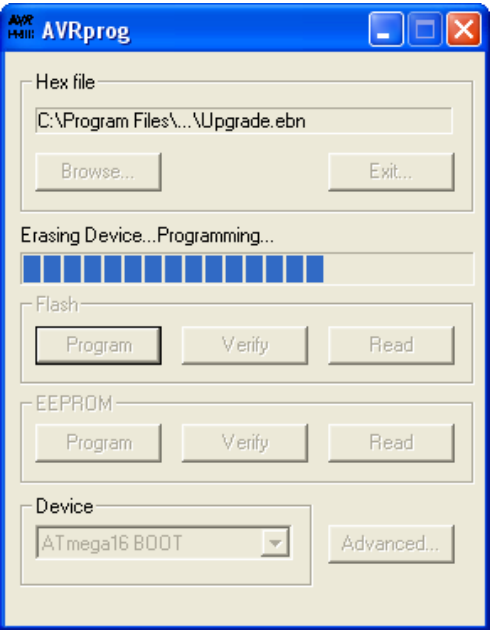

3. ปิดโปรแกรม AVR Prog เมื่อการโปรแกรมเรียบร้อย จากนั้นปลดแหล่งจ่ายไฟที่เลี้ยง ET-JTAG AVR ซึ่งตอนนี้ Firmware ตัวใหม่ก็ได้อัพเกรดเรียบร้อยแล้ว

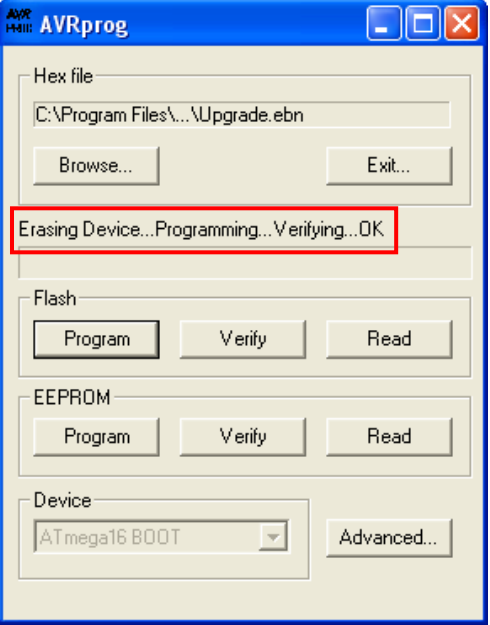

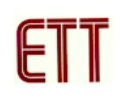

**หมายเหตุ**ในกรณีที่ไมสามารถอัพเกรด Firmware แบบอัตโนมัติได ซึ่งสวนมากจะมีปญหากับชุด แปลงสัญญาณ USB TO SERIAL ก็สามารถอัพเกรดได้อีกวิธีหนึ่ง โดยต้องใช้ร่วมกับ ET-JTAG UPGRADE ADAPTER และ ET-ISP AVR ซึ่งมีวิธีการดังนี้

1. ต่อ ET-JTAG AVR เข้ากับ ET-JTAG UPGRADE ADAPTER และ ET-ISP AVR โดยที่ต่อ ET-ISP AVR เข้ากับพอร์ตขนานของคอมพิวเตอร์ โดยใช้ ET-CAP10P ดังรูป ด้วยเหตุที่ ET-JTAG AVR ตองการไฟเลี้ยงจากภายนอก ดังนั้นจึงตองรับไฟเลี้ยงผานทาง ET-JTAG UPGRADE ADAPTER โดย ู้ที่ไฟเลี้ยง 5V นี้สามารถต่อมาจากบอร์ด FT-AVR START KIT V1 เนื่องจาก ได้เตรียมขั้วต่อไว้แล้ว

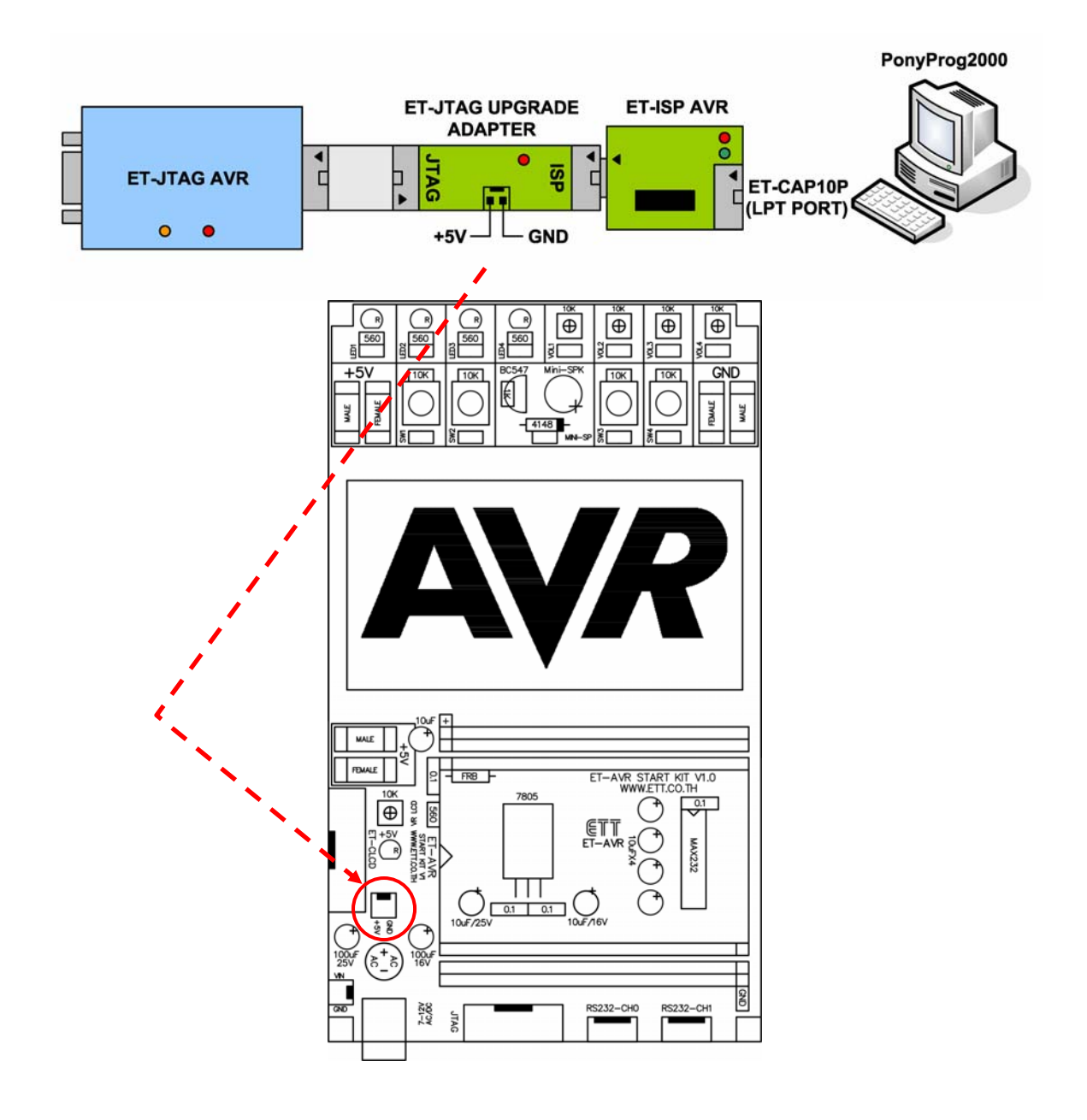

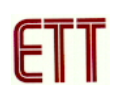

2. เปิดโปรแกรม PonyProg2000 เลือกกำหนดเบอร์ CPU จาก **Device → AVR Micro →**เป็น

#### **ATmega16**

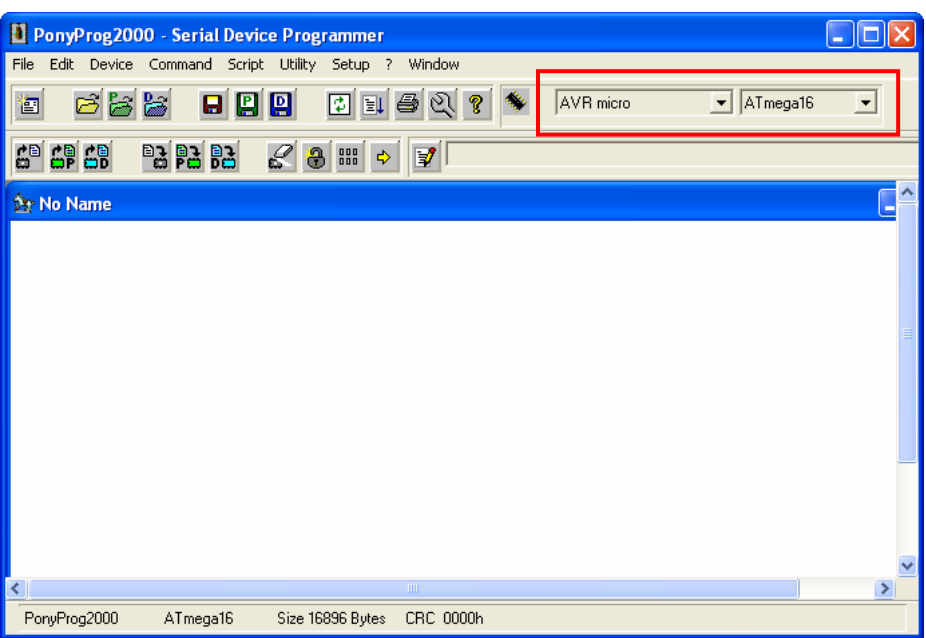

3. เลือกที่เมนู**Command** Æ **Security and Configuration Bits** ทําการเลือก Fuse Bit ดังรูป จากนั้น คลิกปุม Write

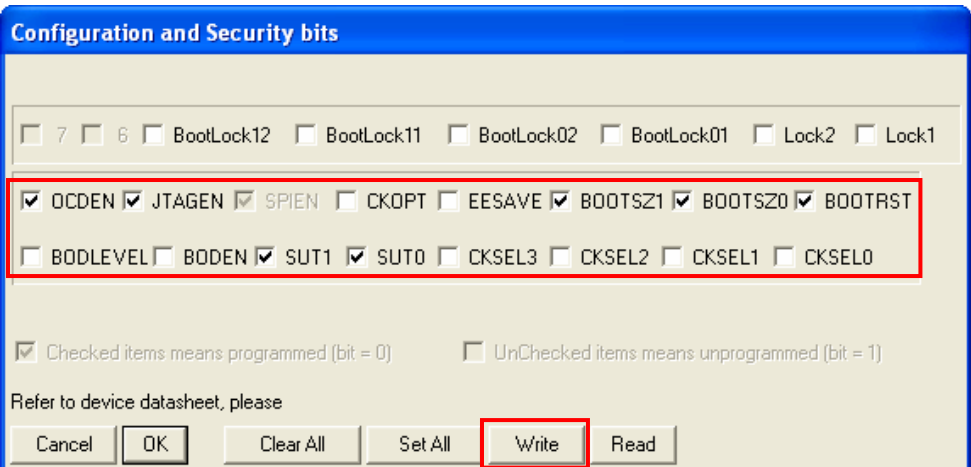

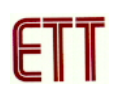

4. ปลดแหลงจายไฟ 5V ออกจากบอรด ET-JTAG UPGRADE ADAPTER และถอด ET-ISP AVR ืออกจาก ET-JTAG UPGRADE ADAPTER ทำการเชื่อมต่อ ET-JTAG AVR เข้ากับคอมพิวเตอร์ทาง พอรต RS232 และก็ตอไฟเลี้ยง 5V กลับไปตามเดิม ดังรูป

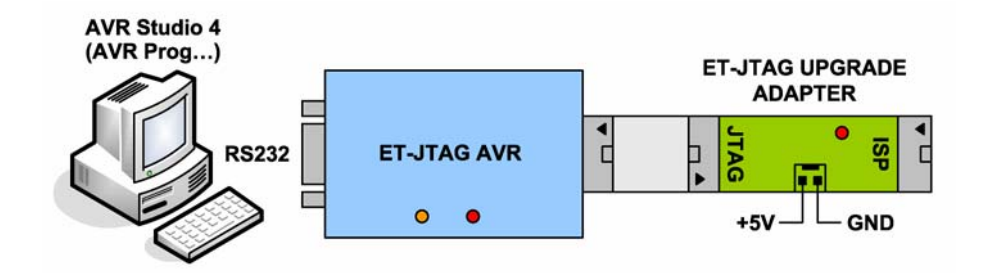

5. เปิดโปรแกรม AVR Studio 4 เลือกที่เมนู Tools  $\rightarrow$  AVR Prog… จากนั้นให้ทำการคลิกที่ปุ่ม Browse เพื่อเลือกไฟล Upgrade.ebn ซึ่งปกติจะอยูที่ไดเร็กทอรี่ C:\Program Files\Atmel\AVR Tools\JTAGICE (โดยปกติโปรแกรมจะเลือกให้อัตโนมัติแล้ว) จากนั้นคลิกที่ปุ่ม Program เพื่อเริ่มทำ การอัพเกรดดังรูป

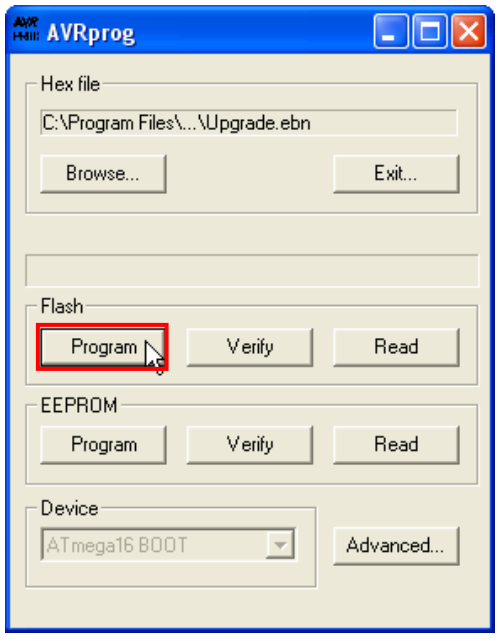

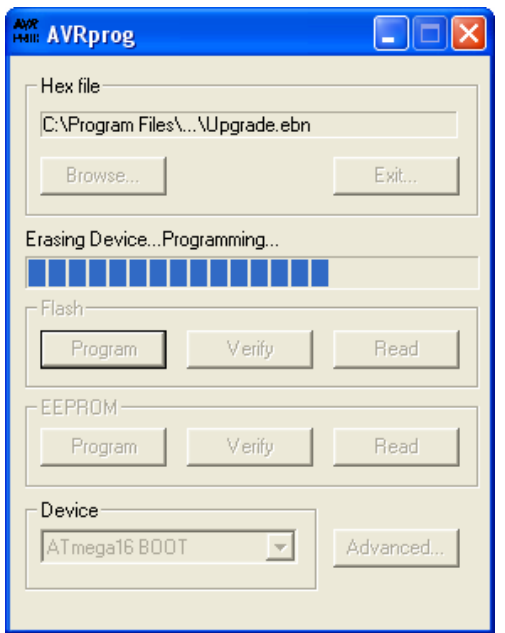

6. ปิดโปรแกรม AVR Prog เมื่อการโปรแกรมเรียบร้อย จากนั้นปลดแหล่งจ่ายไฟ 5V ออกจากบอร์ด ET-JTAG UPGRADE ADAPTER

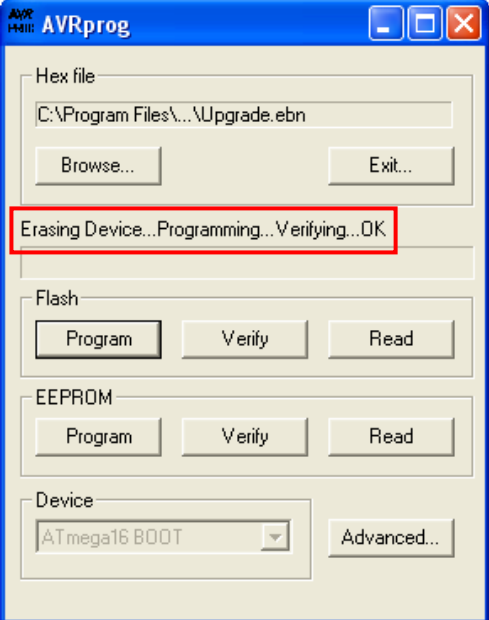

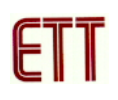

7. ทำการต่อวงจรเหมือนข้อที่ 1 โดยถอด ET-JTAG AVR ออกจากคอมพิวเตอร์ และต่อไฟเลี้ยง 5V เขาที่บอรด ET-JTAG UPGRADE ADAPTER

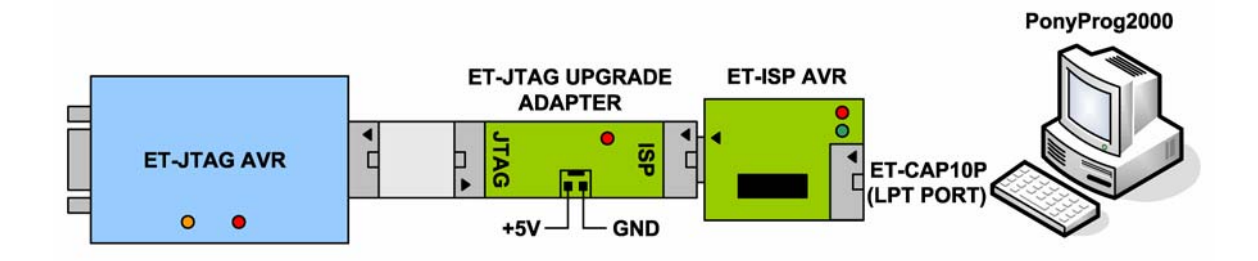

8. เปิดโปรแกรม PonyProg2000 และทำการเลือก Fuse Bit ดังรูปจากนั้นคลิกปุ่ม Write ซึ่งตอนนี้ Firmware ตัวใหม่ก็ได้อัพเกรดเรียบร้อยแล้ว

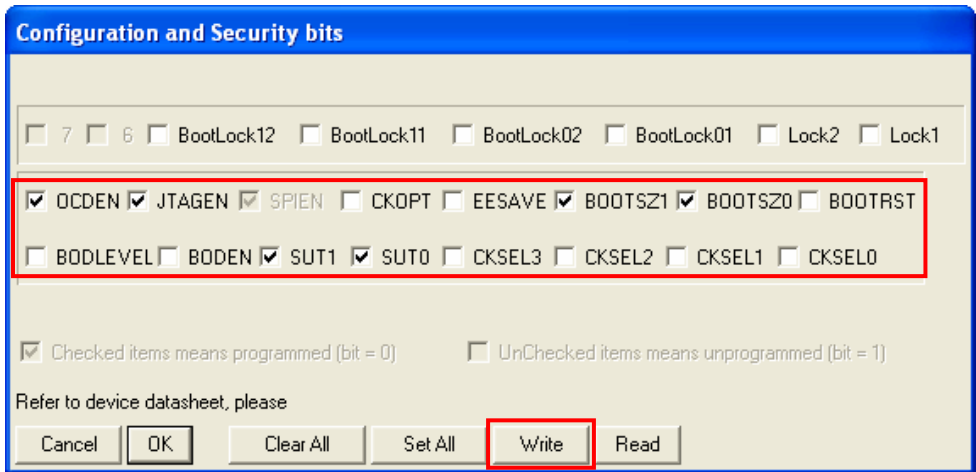